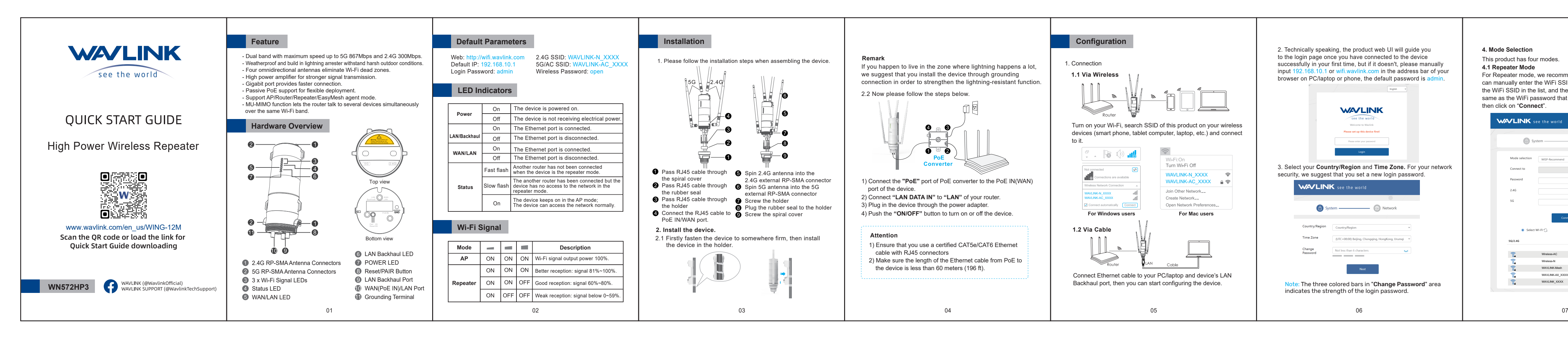

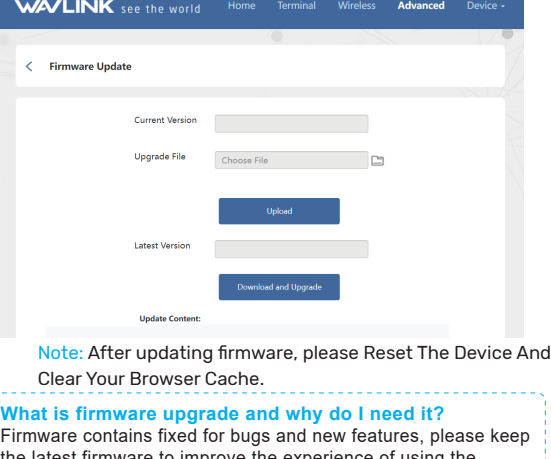

Firmware contains fixed for bugs and new features, please keep the latest firmware to improve the experience of using the product. Please do not use the wrong firmware, otherwise, it will damage your device and void the product warranty. For more details, please visit our website www.y

### **4.4 Router Mode**

The **Self Management** is open in default, you can manage this device (web UI) through the assigned IP or domain name. **WAVLINK** see the world

Our Technical Support: support@wavlink.com

name and a password by your ISP, choose PPPoE. If you use cable TV or fiber cable, choose DHCP(Dynamic IP). If you are provided information such as IP address, Subnet Mask and Default Gateway, choose Static IP.

> - Please refer to Q3 to reset the device, the default password is admin.

### **4. Mode Selection** This product has four modes. **4.1 Repeater Mode** For Repeater mode, we recommend you choose "**WISP**", you can manually enter the WiFi SSID you need to connect or select the WiFi SSID in the list, and the Password needs to be the same as the WiFi password that this product has connected, then click on "**Connect**".

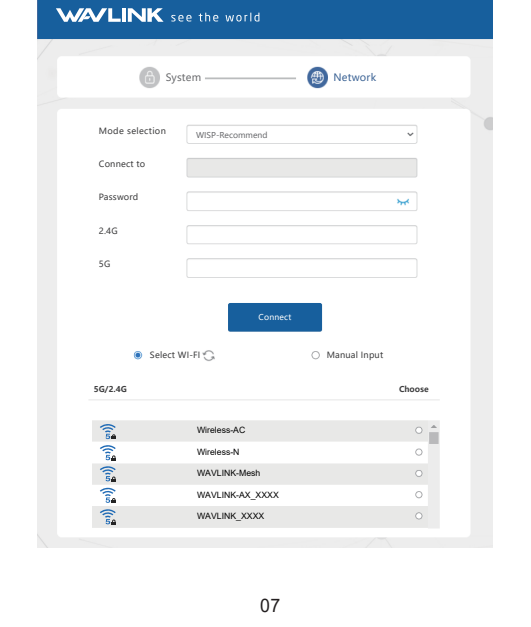

**Note:**The Grantee is not responsible for any changes or modifications not expressly approved by the party responsible for compliance. such modifications could void the ser's authority to operate the equipment.

### **4.2 EasyMesh Agent Mode**

If you have a router that supports Easymesh function, then you can build a mesh system with this mode.

user's aumonty to operate the equipment.<br>The device has been evaluated to meet general RF exposure requireme To maintain compliance with FCC RF exposure guidelines, the distance must be at least 20 cm between the radiator and your body, and fully supported by the operating and installation configurations of the transmitter and its antenna(s).

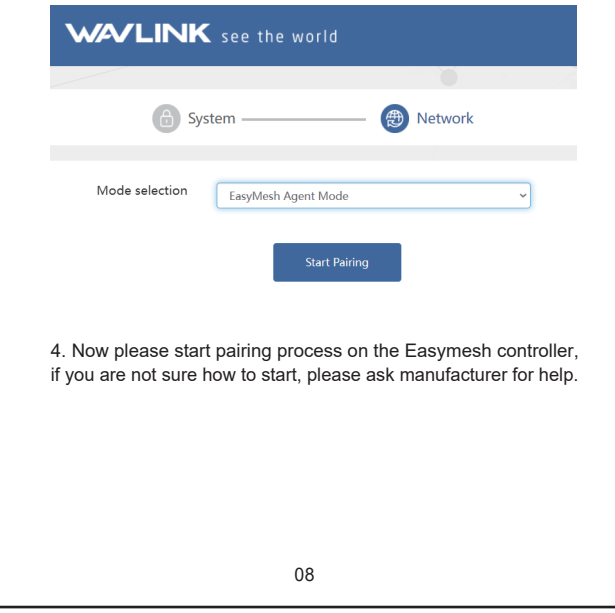

- Please configure according to the following steps:
- 1. Log in to 192.168.10.1 or wifi.waylink.c
- 2. In **Mode Selection**, please choose "**EasyMesh Agent Mode**".
- 3. Click on the "**Start Pairing**" button.

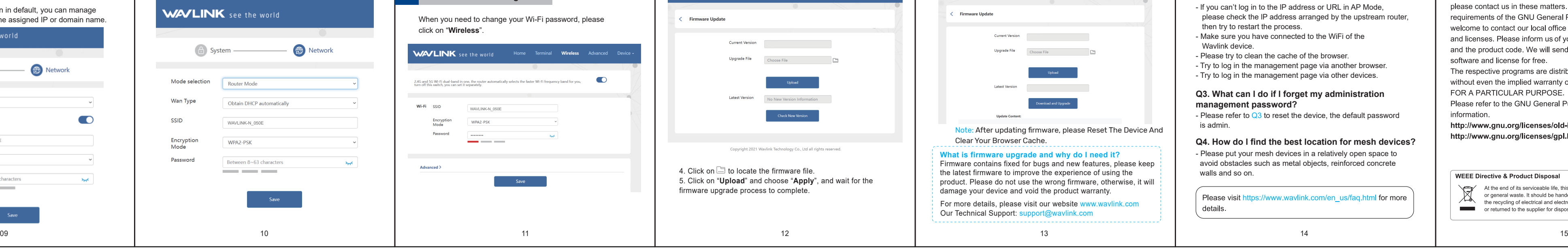

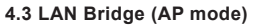

Please connect the LAN DATA IN port of the POE converter or the LAN Backhaul port of the device to the upper router. Then you can change the **SSID** or use the default one, as for the **Encryption Mode**, the default is **WPA2-PSK**, we recommend you to select **WPA3/WPA2-MIX** if your devices support. For your network security, please create a new password according to the rule. Then click on "**Save**" and wait for the setting process to complete.

Before configuring, please make sure your upper router has connected to the LAN DATA IN port of the PoE converter. If you choose the Router Mode, the system will guide you to select the WAN Type. As for the Encryption Mode, the default is WPA2-PSK, we recommend you to select WPA3/WPA2-MIX if your devices support. For you network security, we suggest you create a Password.

## Which WAN Type am I supposed to choose? If you use DSL line and you are only provided an account

## **Wi-Fi Password Management**

ange your Wi-Fi password, please

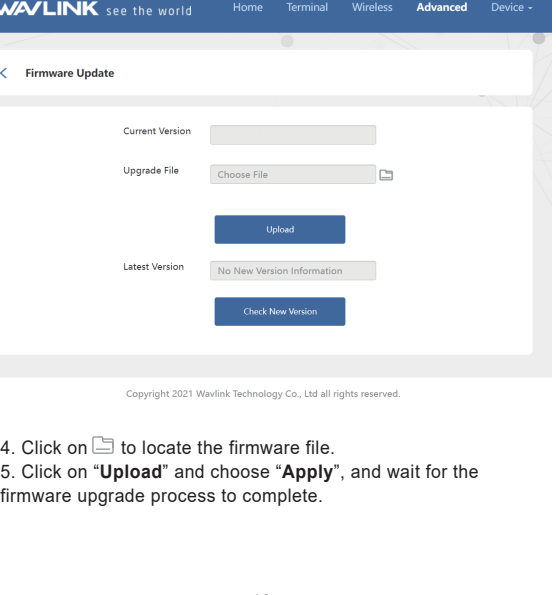

If you need to update firmware, please proceed as the following steps:

1. Download the latest firmware file from Wavlink website. 2. Extract the firmware from the downloaded file. 3. Log in to wifi.wavlink.com or 192.168.10.1, then choose **"Advanced"** and select **"Firmware Update"**.

Option I

**WAVLINK** 

.<br>Firmware Upo

# **Firmware Upgrade**

Option II 1.Log in to 192.168.10.1 or wifi.wavlink.com, then choose "Advanced" and select "Firmware Update".

2.Click on "Check New Version" to find the latest version. 3.Click on"Download and Upgrade", and wait for the firmware upgrade process to complete.

> - lf you can't log in to the lP address or URL in AP Mode, please check the lP address arranged by the upstream router, then try to restart the process.

- Make sure you have connected to the WiFi of the
- Wavlink device. - Please try to clean the cache of the browser.

- Try to log in the management page via another browser. - Try to log in the management page via other devices.

**Q2. Why can't I visit the web UI by inputting the IP address 192.168.10.1 or wifi.wavlink.com?** - Reboot your device and try it again.

- Make sure your Internet works normally, please contact your ISP(Internet Service Provider) if it doesn't.  $\cdot$  Initiate your browser, enter 192.168.10.1 or wifi.wa then set up the following quick start guide.

## **Q3. What can l do if l forget my administration management password?**

- Please put your mesh devices in a relatively open space to **Q4. How do l find the best location for mesh devices?**

avoid obstacles such as metal objects, reinforced concrete walls and so on.

Please visit https://www.wavlink.com/en\_us/faq.html for more details.

# **FAQ EXALGE BUGE WARDEN BUGE WARDEN** GNU GENERAL PUBLIC LICENSE NOTICE

**Q1. What can I do if I can not access the Internet?** This product includes software codes developed by third parties. **FCC Warning**<br>- Make sure your Internet works normally, please contact your These software codes are su License (GPL), Version 2, June 1991 or the GNU Lesser General Public License (LGPL), Version 2.1, February 1999, You can copy. distribute, and/or modify in accordance with the terms and conditions of GPL or LGPL.

> The source code should be complete, if you want us to provide any additional source code files under GNU General Public License (GPL) please contact us in these matters. We are committed to meeting the requirements of the GNU General Public License (GPL) You are welcome to contact our local office to get the corresponding software and licenses. Please inform us of your contact details (full address) and the product code. We will send you a software package with the software and license for free.

The respective programs are distributed WITHOUT ANY WARRANTY without even the implied warranty of MERCHANTABILITY or FITNESS FOR A PARTICULAR PURPOSE.

Please refer to the GNU General Public License website for further information.

http://www.gnu.org/licenses/old-licenses/lgpl-2.0.html http://www.gnu.org/licenses/gpl.html

## **WEEE Directive & Product Disposal**

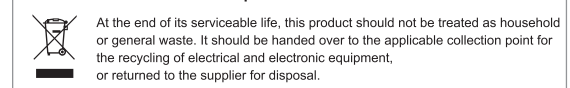

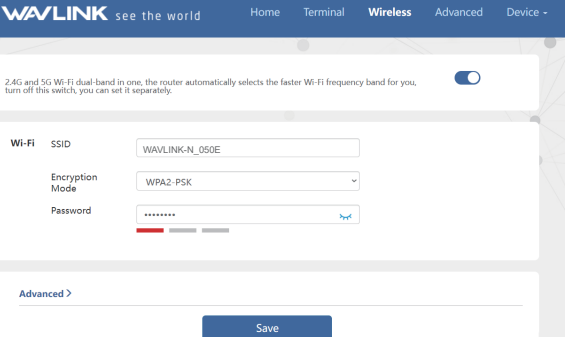

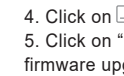

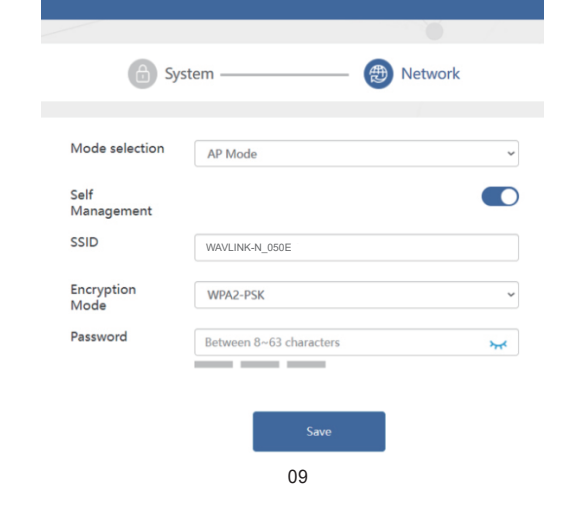

- This device complies with part 15 of the FCC Rules. Operation is subject to
- the following two conditions: (1) This device may not cause harmful interference,
- 
- and (2) this device must accept any interference received, including interference that may cause undesired operation.
- Note: This equipment has been tested and found to comply with the limits for a Class B digital device, pursuant to part 15 of the FCC Rules. These limits are designed to provide reasonable protection against harmful interference in a residential installation. This equipment generates, uses and can radiate radio frequency energy and, if not installed and used in accordance with the instructions, may cause harmful interference to radio communications. However, there is no guarantee that interference will not occur in a particular installation. If this equipment does cause harmful interference to radio or television reception, which can be determined by urning the equipment off and on, the user is encouraged to try to correct the interference by one or more of the following measures:
- —Reorient or relocate the receiving antenna.
- 
- —Increase the separation between the equipment and receiver. —Connect the equipment into an outlet on a circuit different from that to
- which the receiver is connected. —Consult the dealer or an experienced radio/TV technician for help.

### **IC Warning**

- This device complies with Industry Canada license-exempt RSS standard(s). Operation is subject to the following two conditions:
- (1). This device may not cause interference.
- $(2)$ . This device must accept any interference, including interference that  $\overline{a}$
- may cause undesired operation of the device. Le présent appareil est conforme aux CNR d'Industrie Canada applicables
- aux appareils radio exempts de licence. L'exploitation est autorisée aux deux conditions suivantes:
- (1). l'appareil ne doit pas produire de brouillage.

(2). l'utilisateur de l'appareil doit accepter tout brouillage radioélectrique subi, même si le brouillage est susceptible d'en compromettre le fonctionnement.

The device has been evaluated to meet general RF exposure requirement. To maintain compliance with RSS-102 — Radio Frequency (RF) Exposure guidelines, this equipment should be installed and operated with a minimum distance of 20cm between the radiator and your body. le dispositif de a été évalué à répondre général rf exposition exigence.pour maintenir la conformité avec les directives d'exposition du RSS-102-Radio Fréquence (RF). ce matériel doit être installé et exploité à une distance minimale de 20 cm entre le radiateur et votre corps.

5G frequency band 5150-5250MHz indoor use only.